# LED DMX CONTROLLER MANUAL

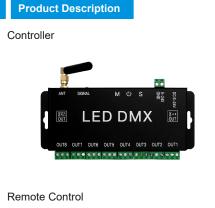

### **Technical Parameters**

| Product name    | LED DMX controller                       |
|-----------------|------------------------------------------|
| Support system  | Android 4.4 and above/IOS 11.0 and above |
| Connection mode | Bluetooth 4.0/ WIFI                      |
| Controller      | 10 keys                                  |

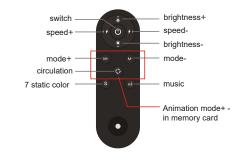

## Download application software

Please search for "LED DMX" in major application markets: or scan the QR code below

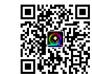

### Password Setting

1. Open the APP, select the WIFI device, and click "Material Library" in "Load Video" to refresh the animation.

2. After the controller is powered on, open the mobile phone system WIFI, find the LEDDMX-12-XXXX connection, open the APP, select the WIFI device, then the password setting will pop up, press and hold the S and M keys on the controller at the same time, and then enter the setting password in APP , the light flashes three times with white light. Password is set successfully. (initial factory password is A1234567. Please reset the password. The best password is English + numbers).

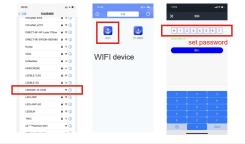

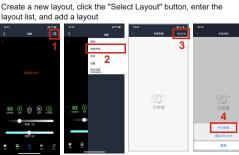

☆ First you need to turn on the Bluetooth and wifi functions of the

On the homepage interface, the APP will automatically search for nearby devices, or you can click the "refresh" button in the upper right corner and select the "WIFI" device to enter the lighting control interface.

refresh

<del>?</del> <del>?</del> ?

Only when wifi is blue does it mean connected

Android phone users must also turn on the location function

WIFI Version Operation

۲

Create a new layout first

٢

mobile phone system.

and allow permissions.

elect device

Set according to the actual number of rows and columns of lights

Distance between rows \_ Distance between columns

Lamp location radius

Set according to the starting position of the liaht

#### Animated Interface

Load video: Select local videos/pictures on your phone. Online mode: real-time effect preview.

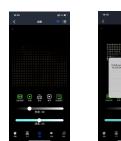

o 🔬 o

clicked to play directly.

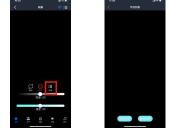

Text Interface You can enter text, edit text size, select font, animation, direction and style.

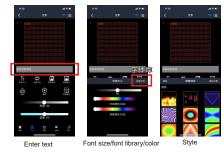

#### Graffiti Interface

Click "Go to Graffiti" to enter the graffiti editing interface, DIY graffiti, edit set sorting. brush size, style, background settings, and click "Finish".

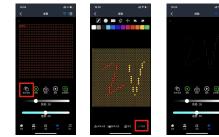

Music Interface

Set sound column color, drop point color, brightness adjustment and sensitivity adjustment.

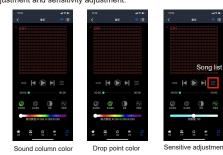

Settings in the upper right corner: You can change password, create new layout, schedule settings and

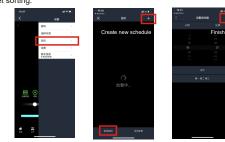

After creating a new schedule, please click Send Schedule

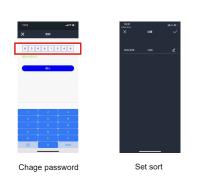

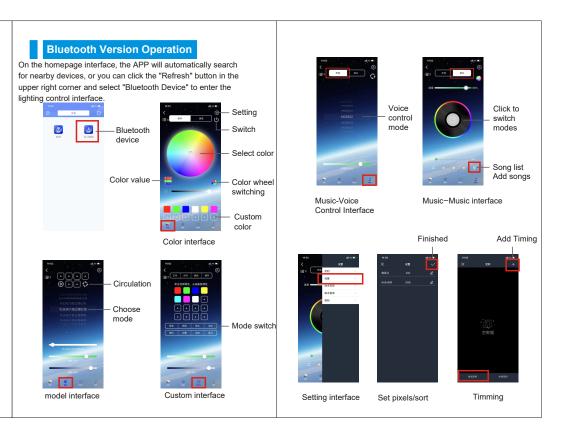

Load the video, select the local video on your phone, and click "Play" to start playing the video.

Mobile phon

pictures and videos

nimation template

Offline is to save the video animation to the memory card and also save it in the APP collection. Online mode is a real-time preview of the effect

Collection interface

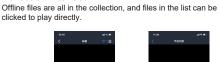

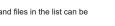

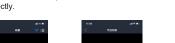

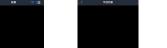

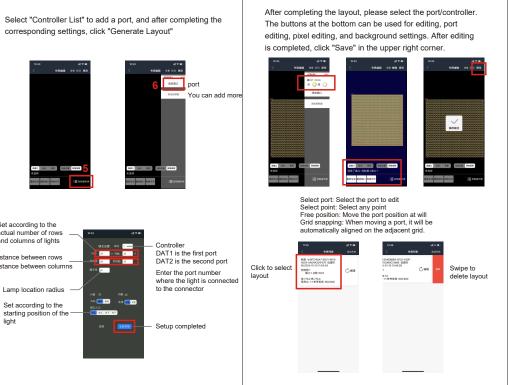